## IPS Posting Assistance

- 1. Local governments must contact NC DOA (currently Jeffrey Gates at [jeffrey.gates@doa.nc.gov\)](mailto:jeffrey.gates@doa.nc.gov) or the help desk at [doa.pchelpdesk@doa.nc.gov](mailto:doa.pchelpdesk@doa.nc.gov) to request a username and password if you do not have an IPS account. Include in email:
	- a. Full name
	- b. Title
	- c. Local government name
	- d. Email address
	- e. Phone number
	- f. Address
- 2. If you need to speak with someone, the help desk phone number is at 888-211-7440 and press #2 for actual person.
- 3. Login at this website:<https://www.ips.state.nc.us/ips/agency/logon.asp>
- 4. On the left-hand side of the page, choose "Post Bid" (located in the blue box)

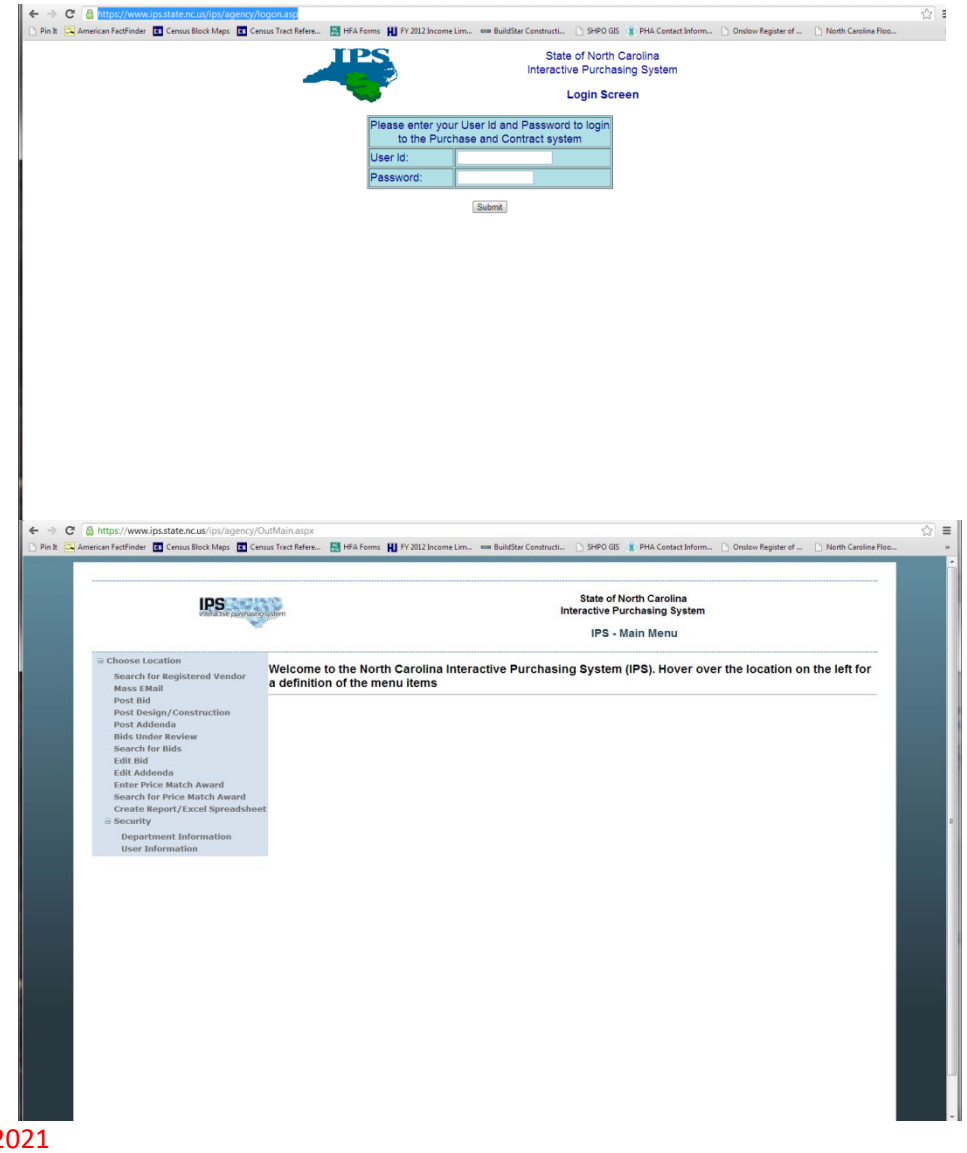

- 5. Enter information as follows:
	- a. Bid Number: Use the 3 digit-code they provide and then the date (yymmdd) i. ie – 536 – 130311
	- b. Description: Locality CDBG FY \_\_ Program Name RFP for \_\_\_\_ Services
	- c. Bid opening date: Date specified on RFP for when bids will be opened
	- d. Bid Opening time: Time specified on RFP when bids will be opened
	- e. Category List/Commodity:
		- i. Admin Services: Services (Contractual and Consultant)  $\rightarrow$  Commodity: Consulting Services
		- ii. Engineering Services: Services (Contractual and Consultant)  $\rightarrow$ Commodity: Engineering Services, Professional
		- iii. Architectural Services: Services (Contractual and Consultant)  $\rightarrow$ Commodity: Architectural Services, Professional
		- iv. Rehabilitation/Reconstruction: Services (Contractual and Consultant)  $\rightarrow$ Commodity: Construction Services (General)
	- f. Mandatory Site Visit: None/blank
	- g. Special Instructions: None/blank
	- h. Type Solicitation: open market solicitation
	- i. Click Next

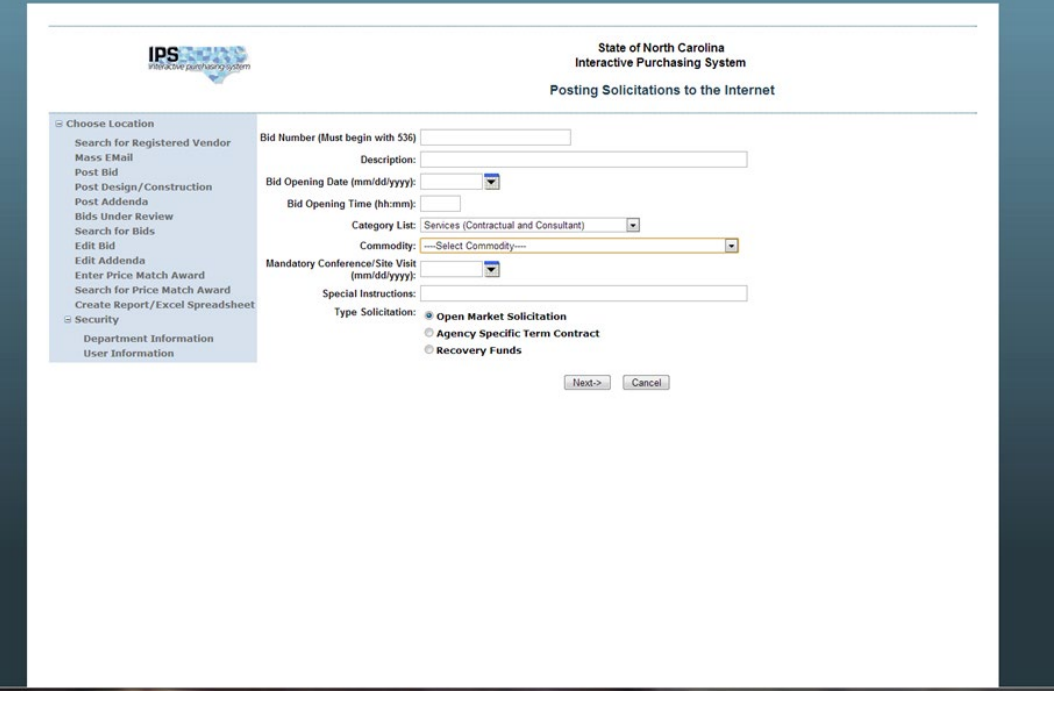

- 6. Upload PDF
	- a. All documents must be combined into one PDF document.
- b. Once file is chosen, click "Next" to preview the document to make sure there is nothing you want to change/edit. If everything looks correct, click "Next"
- 7. Review information as posted. If information is correct, click "Post to the internet All

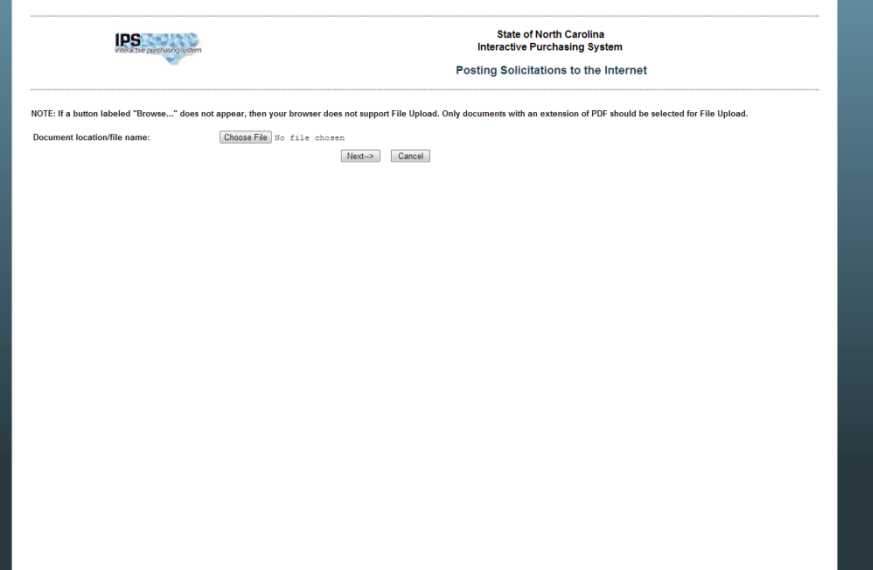

information is correct" and then submit

- 8. Search for posting and take a screen shot
	- a. Go to IPS Vendor Page:<https://www.ips.state.nc.us/IPS/Default.aspx>
	- b. Click "search for open bids" located at the top,  $4<sup>th</sup>$  button/choice from the right
	- c. Use locality name as key word and search. Your newly posted RFP should appear. Take a screen shot by using the "Print Screen" button on your keyboard.
- 9. Open a Word document and right-click to paste the image into the document.

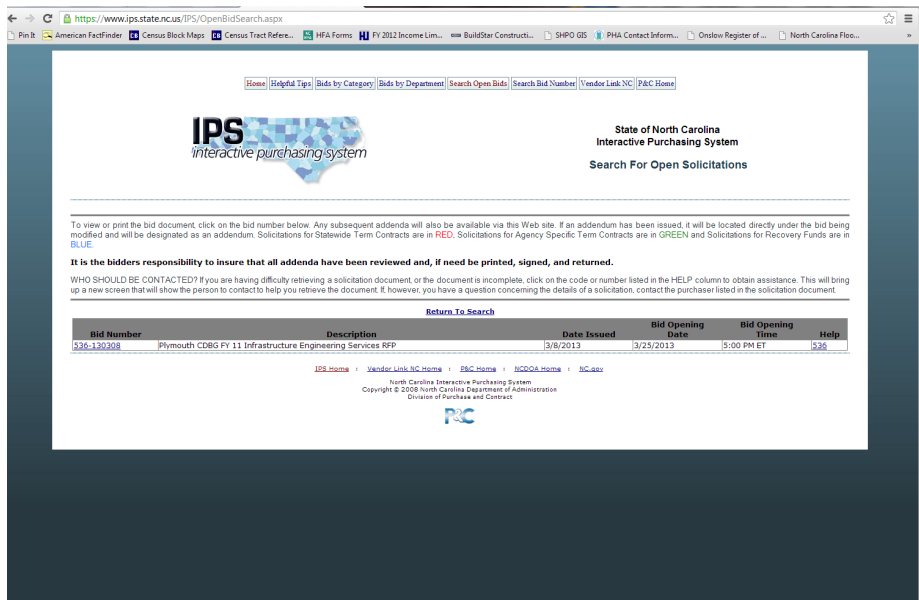